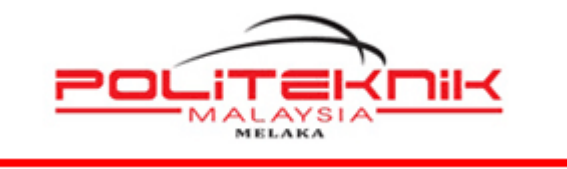

**POLITEKNIK MELAKA**

## **MANUAL ADOBE CREATIVE CLOUD** *ACCOUNT MIGRATION & RESET PASSWORD*

# **<https://www.adobe.com/>**

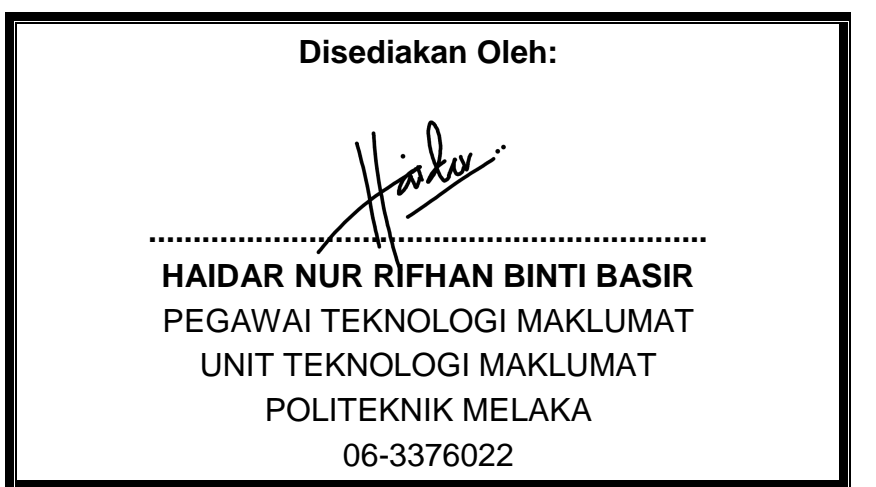

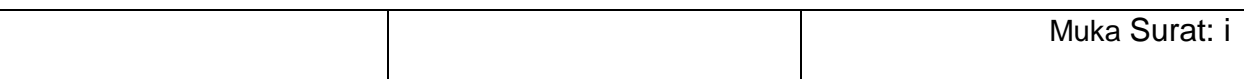

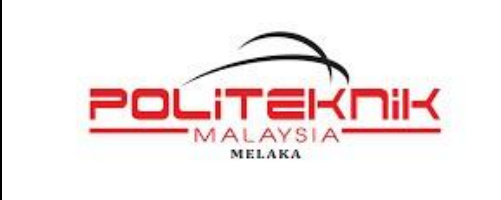

Versi 1.0

17 JANUARI 2023

Muka surat : ii

# **KANDUNGAN**

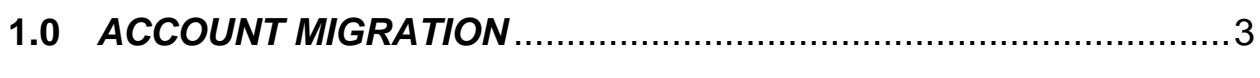

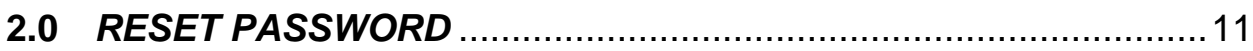

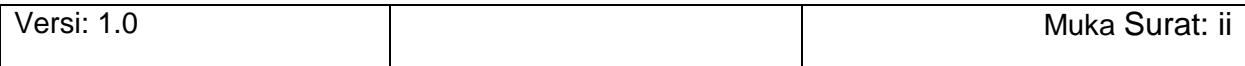

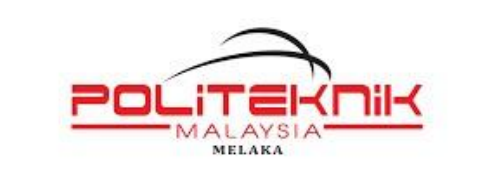

Versi 1.0

17 JANUARI 2023

Muka surat : 3

## <span id="page-2-0"></span>**1.0** *ACCOUNT MIGRATION*

Akses portal Microsoft 365 di<https://www.adobe.com/>

Klik *Sign In* & masukkan *Email Address (@polimelaka.edu.my)*

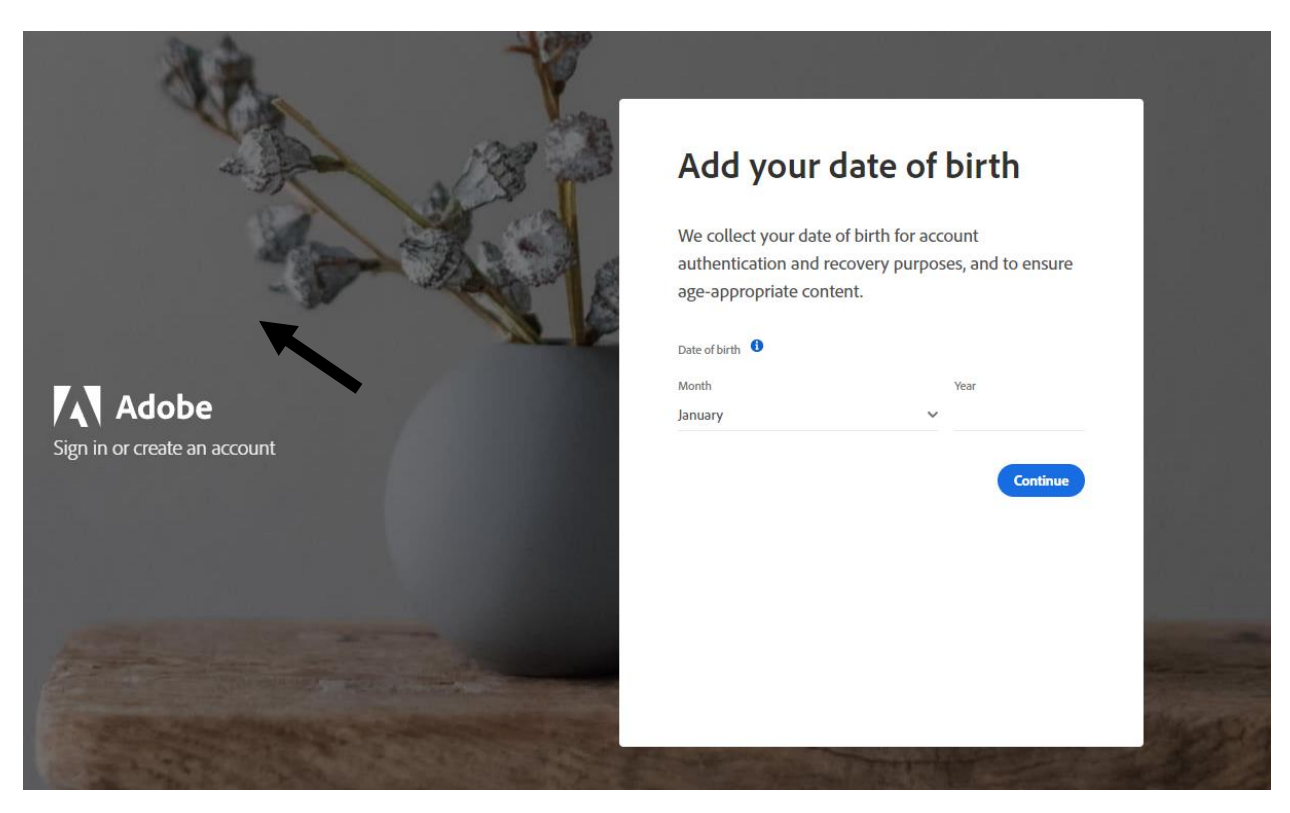

Masukkan *Date Of Birth* Klik *Continue*

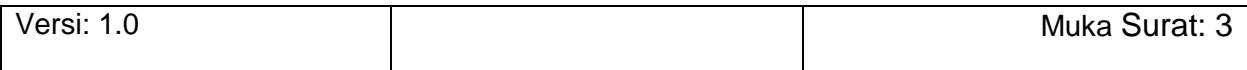

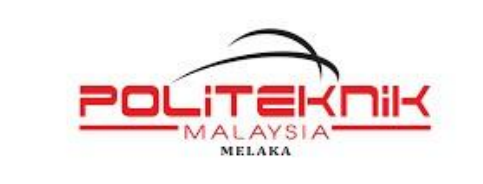

Versi 1.0

17 JANUARI 2023

Muka surat : 4

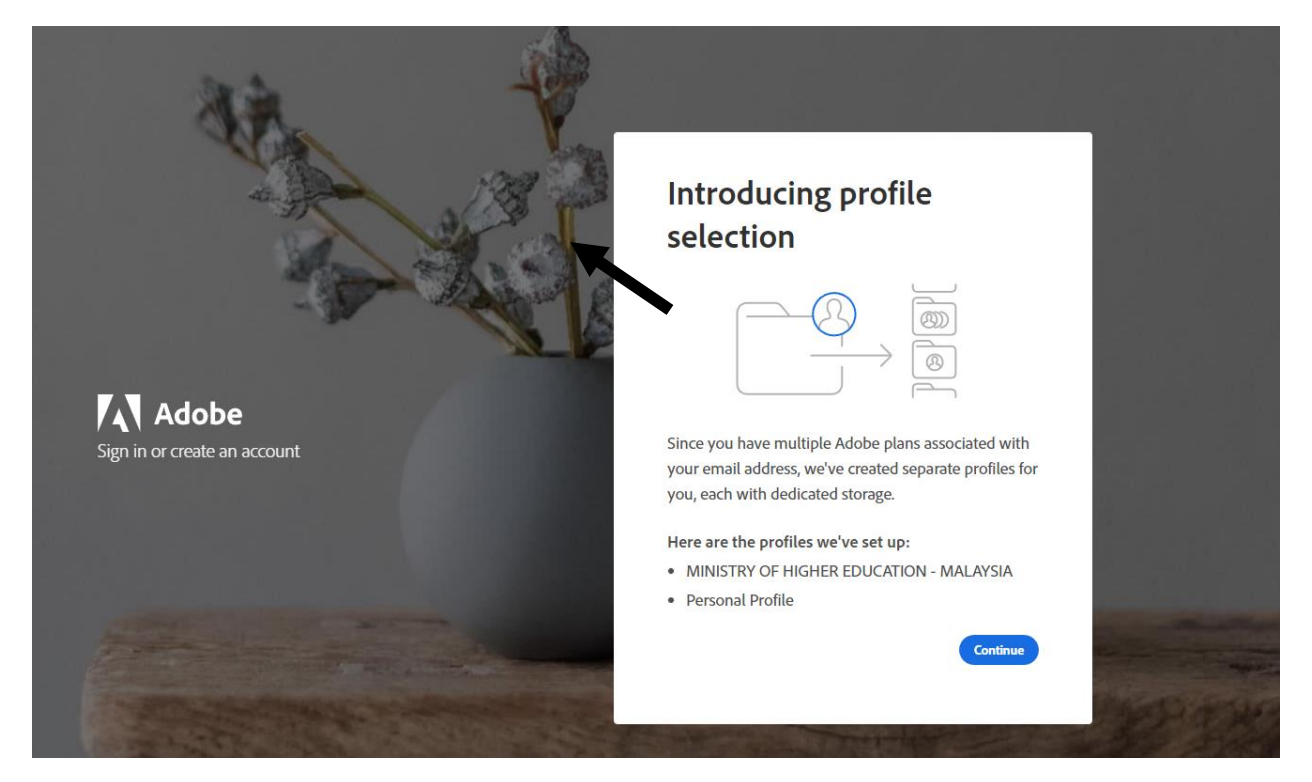

Klik *Continue*

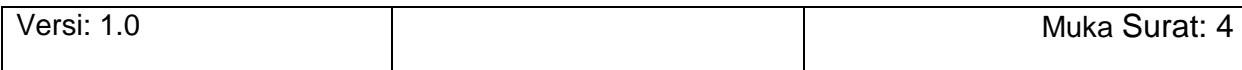

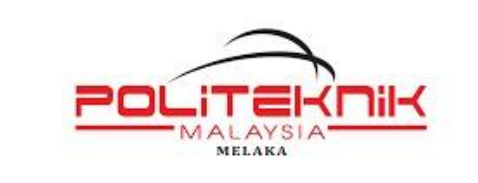

Versi 1.0

17 JANUARI 2023

Muka surat : 5

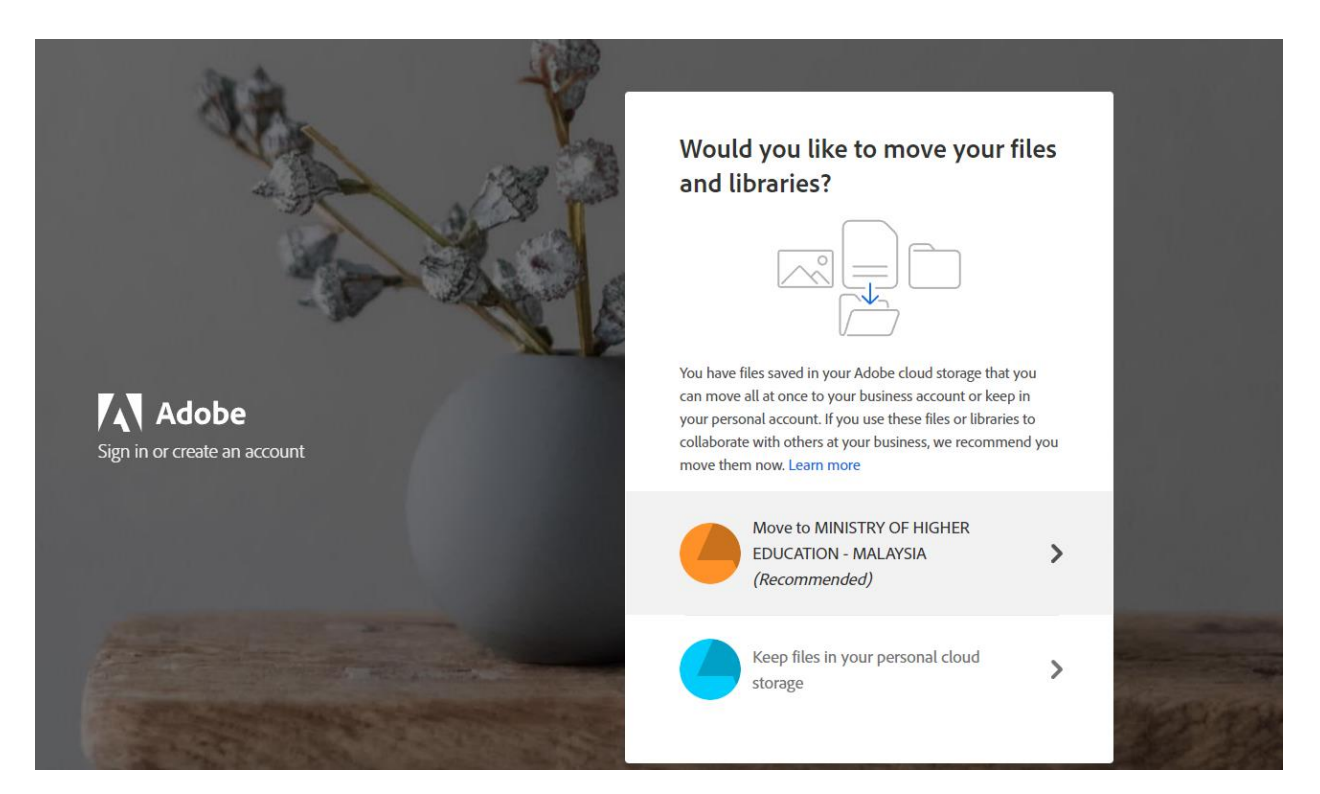

Klik *Move to Ministry Of Higher Education - Malaysia*

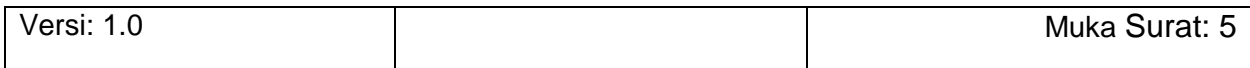

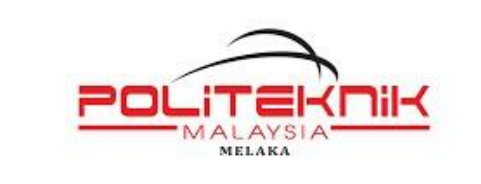

Versi 1.0

17 JANUARI 2023

Muka surat : 6

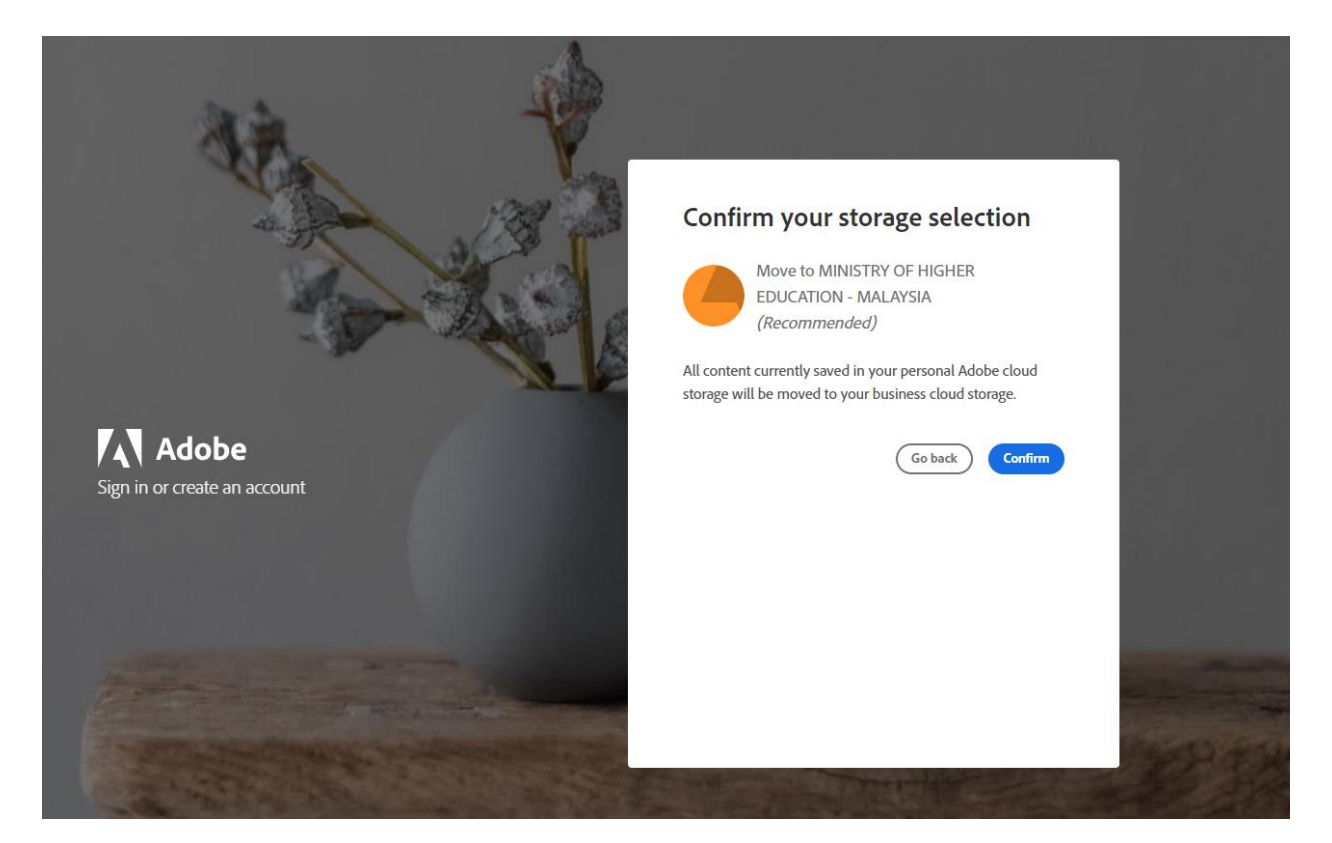

Klik *Confirm*

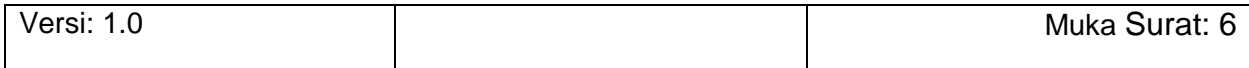

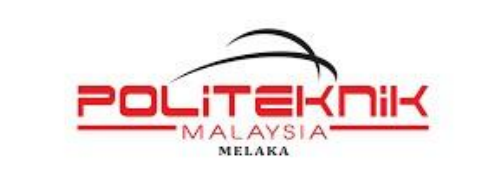

Versi 1.0

17 JANUARI 2023

Muka surat : 7

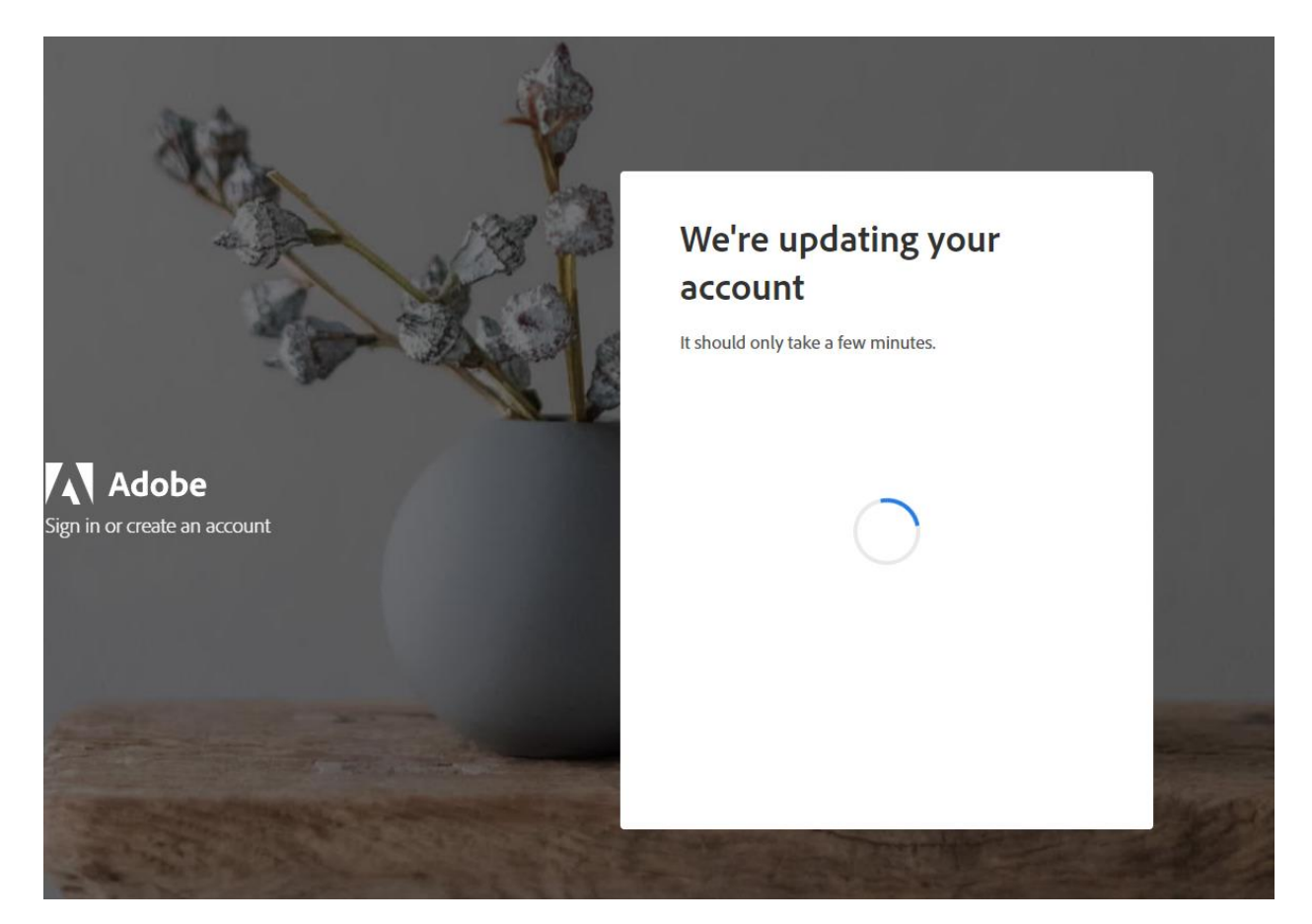

Tunggu sehingga proses ini selesai.

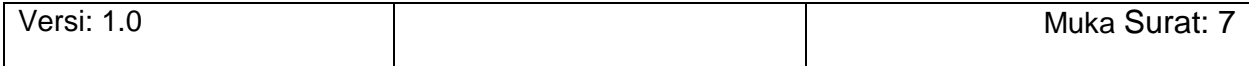

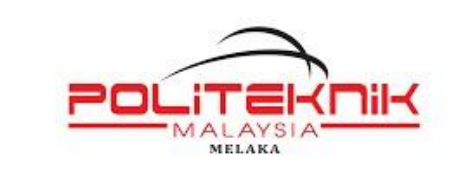

Versi 1.0

17 JANUARI 2023

Muka surat : 8

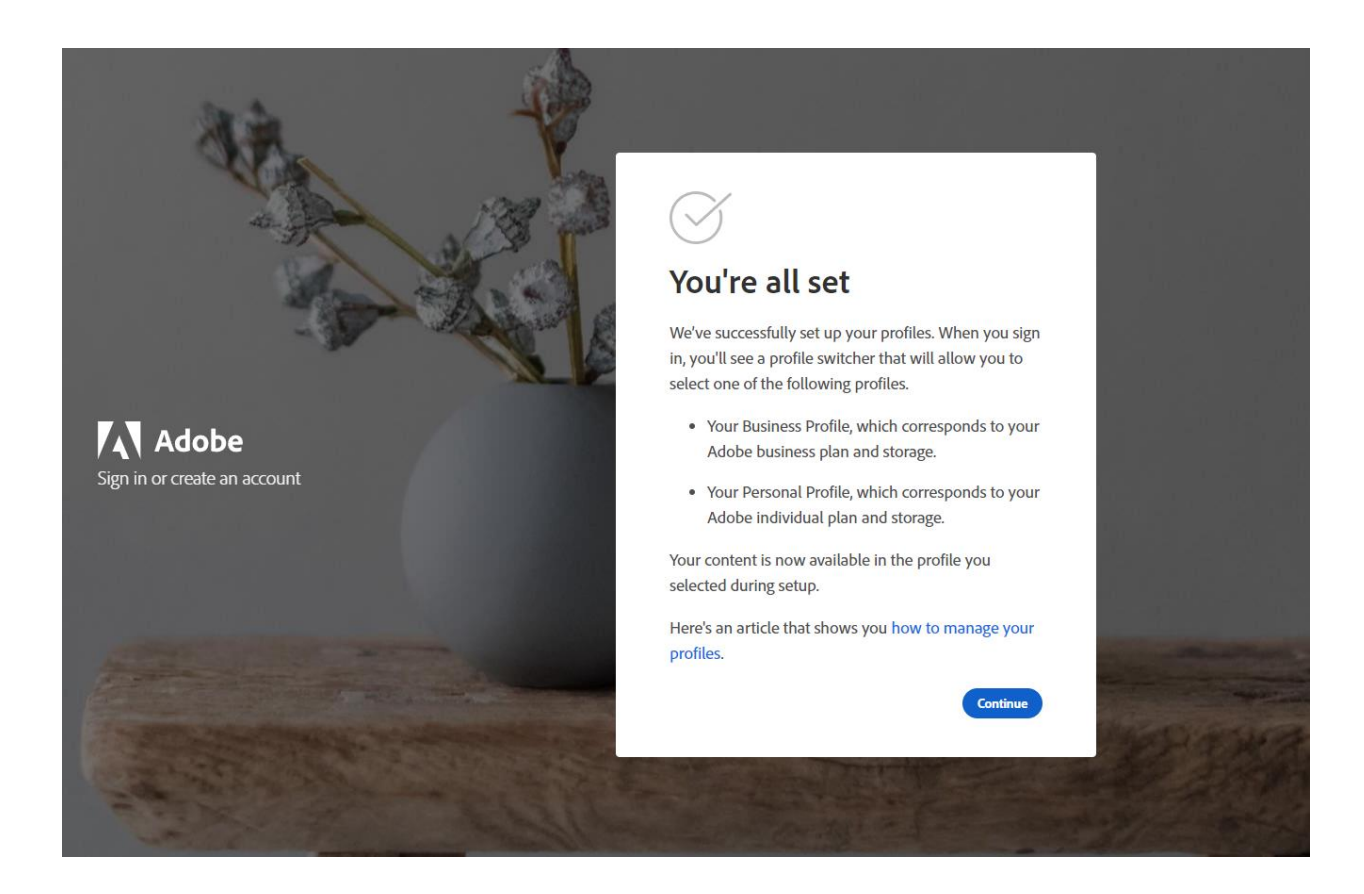

Klik Continue

Penetapan selesai dilaksanakan

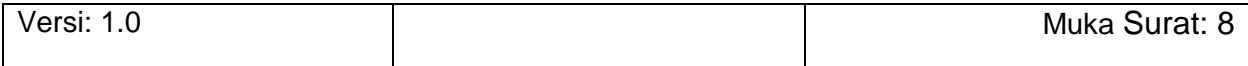

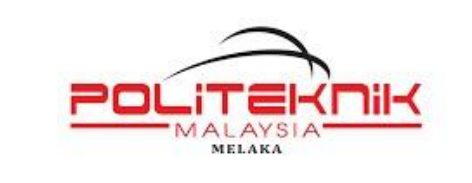

Versi 1.0

17 JANUARI 2023

Muka surat : 9

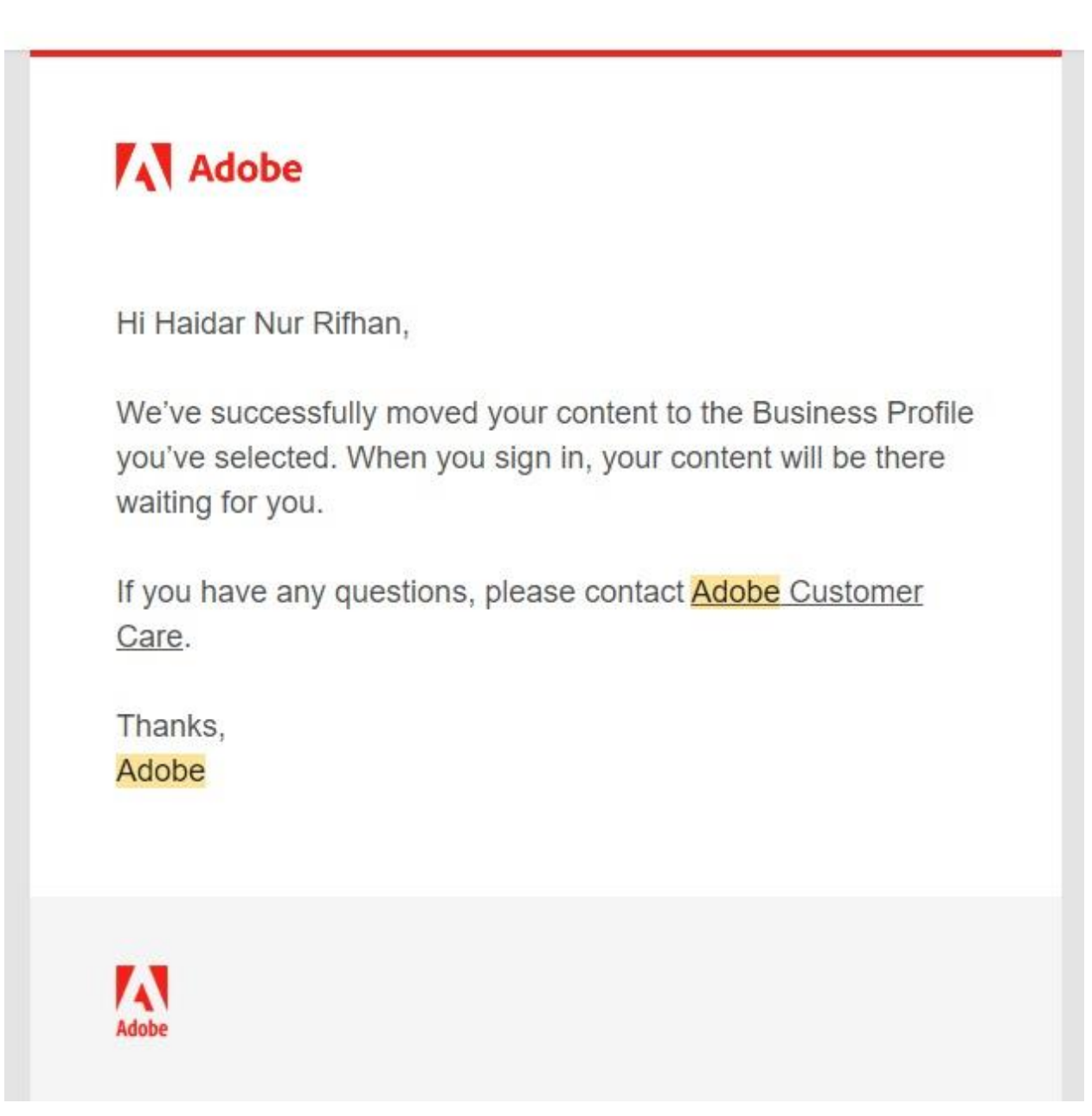

Emel ini akan dihantar ke alamat emel rasmi pengguna.

Sila *Sign In* semula.

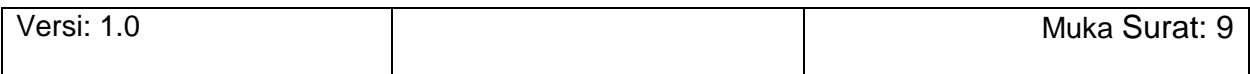

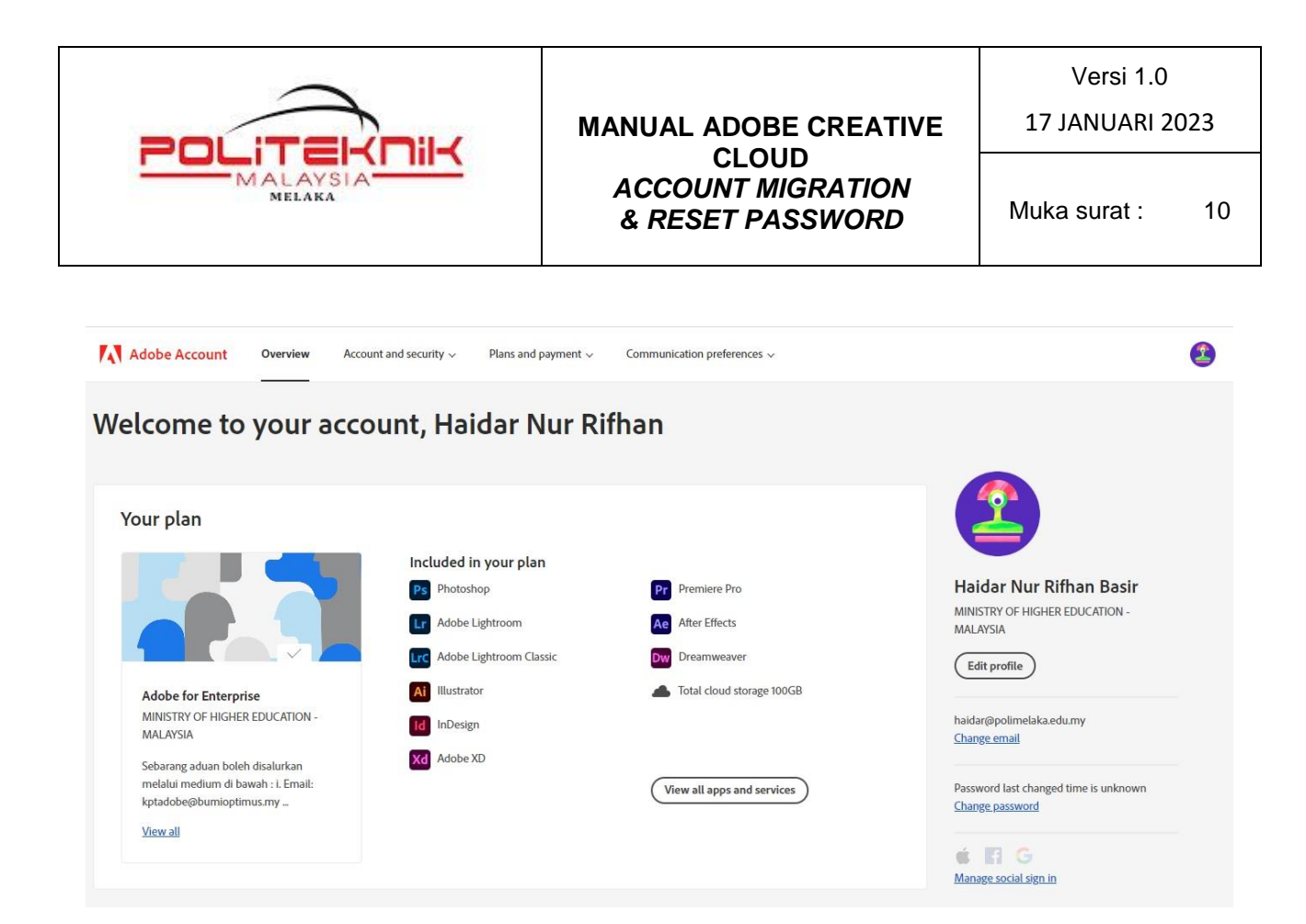

Paparan seperti ini akan dipaparkan di menu *View Profile* anda setelah berjaya migrasi.

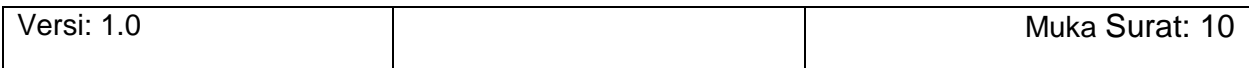

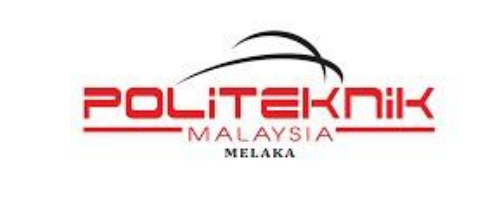

Versi 1.0

17 JANUARI 2023

Muka surat : 11

## <span id="page-10-0"></span>**2.0** *RESET PASSWORD*

Klik *Sign In* & masukkan *Email Address (@polimelaka.edu.my)*

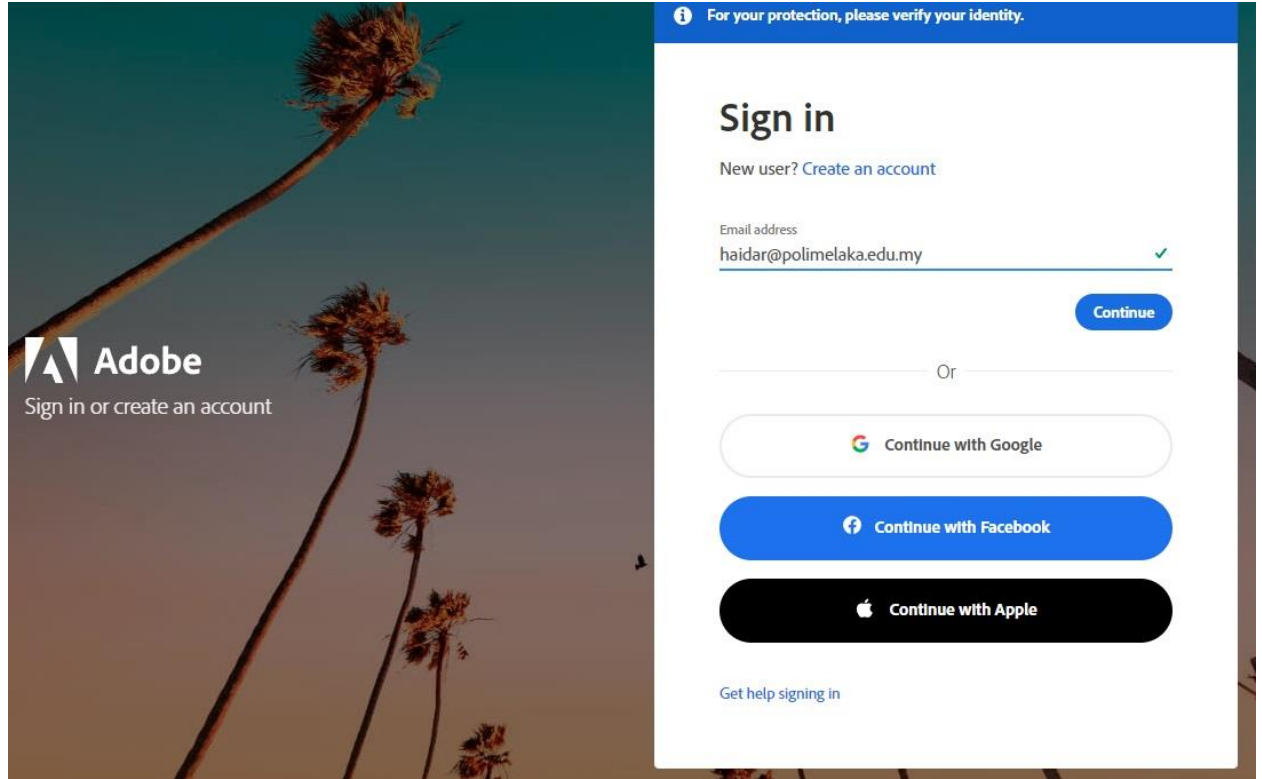

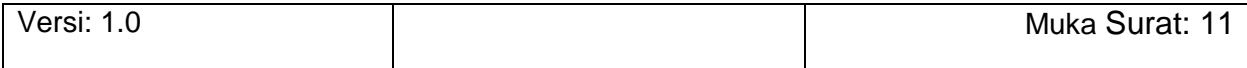

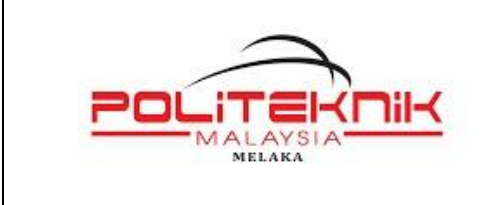

17 JANUARI 2023

Muka surat : 12

Klik *Reset Your Password*

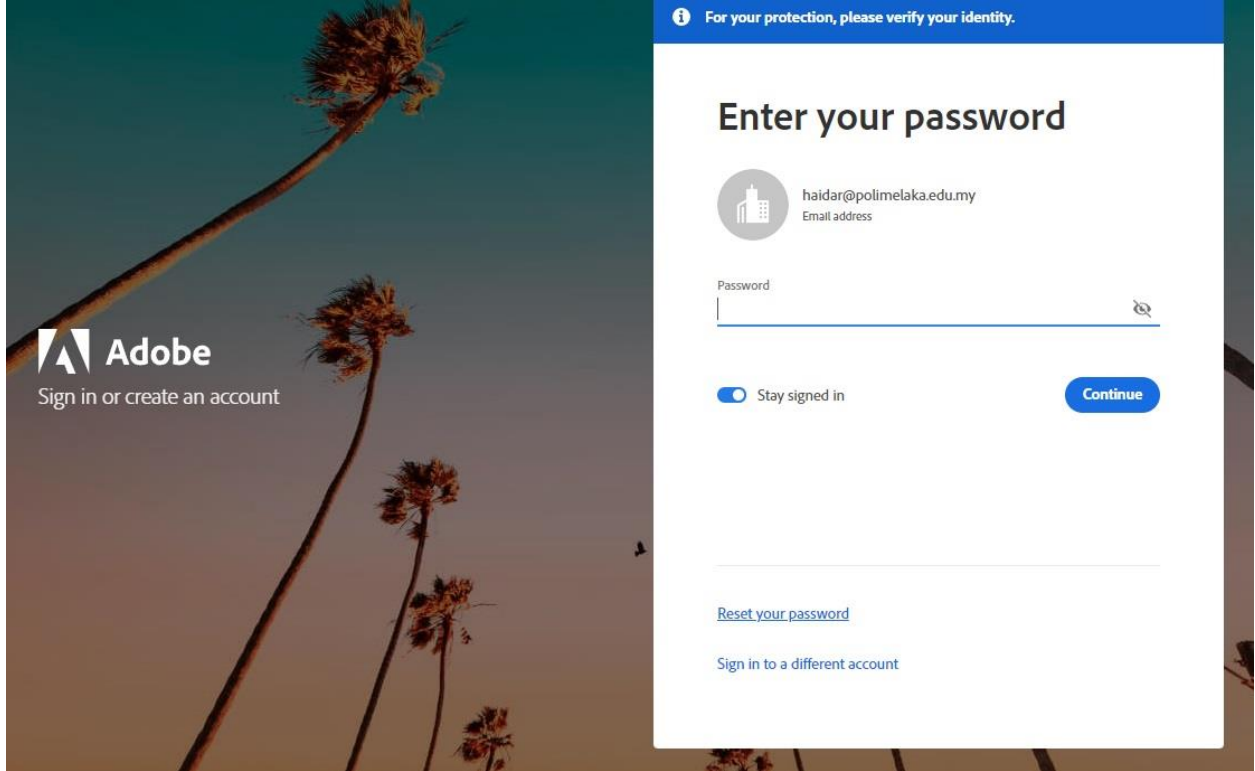

Ikuti langkah seterusnya hingga selesai.

#### **MINISTRY OF HIGHER EDUCATION - MALAYSIA**

Sebarang aduan boleh disalurkan melalui medium di bawah :

- i. Email: [kptadobe@bumioptimus.my](mailto:kptadobe@bumioptimus.my)
- ii. Sistem Helpdesk : kpt.bumioptimus.my
- iii. Tel : 03-7665 1016

#### **-TAMAT-**

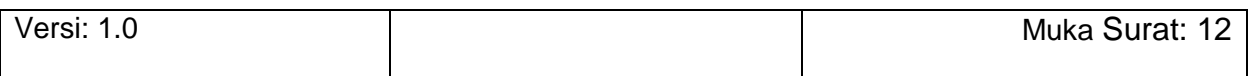